## Import Geocoded Address Locations into ArcMap from Batchgeocode.com

Batchgeocode.com provides instructions for using their site to add latitude and longitude coordinates to a list of addresses. After completing the sixstep procedure provided at that website, here are tips for bringing that data into ArcMap.

1) Copy the output data provided in Step #6 and paste it into Excel. The example below uses the sample data provided at Batchgeocode.com

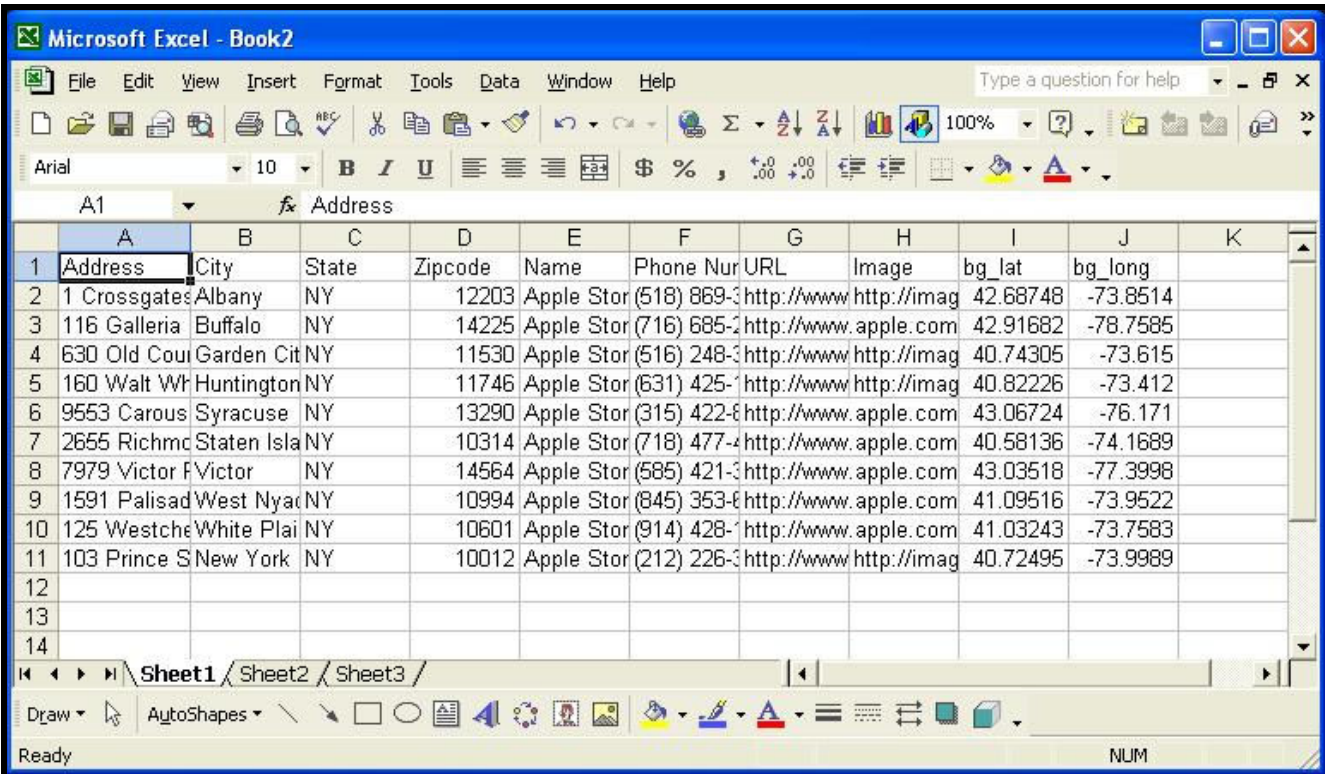

2) Save the data into a file in tab-delimited format (.txt). Select the file format from the scroll list from the Save as type menu below the filename.

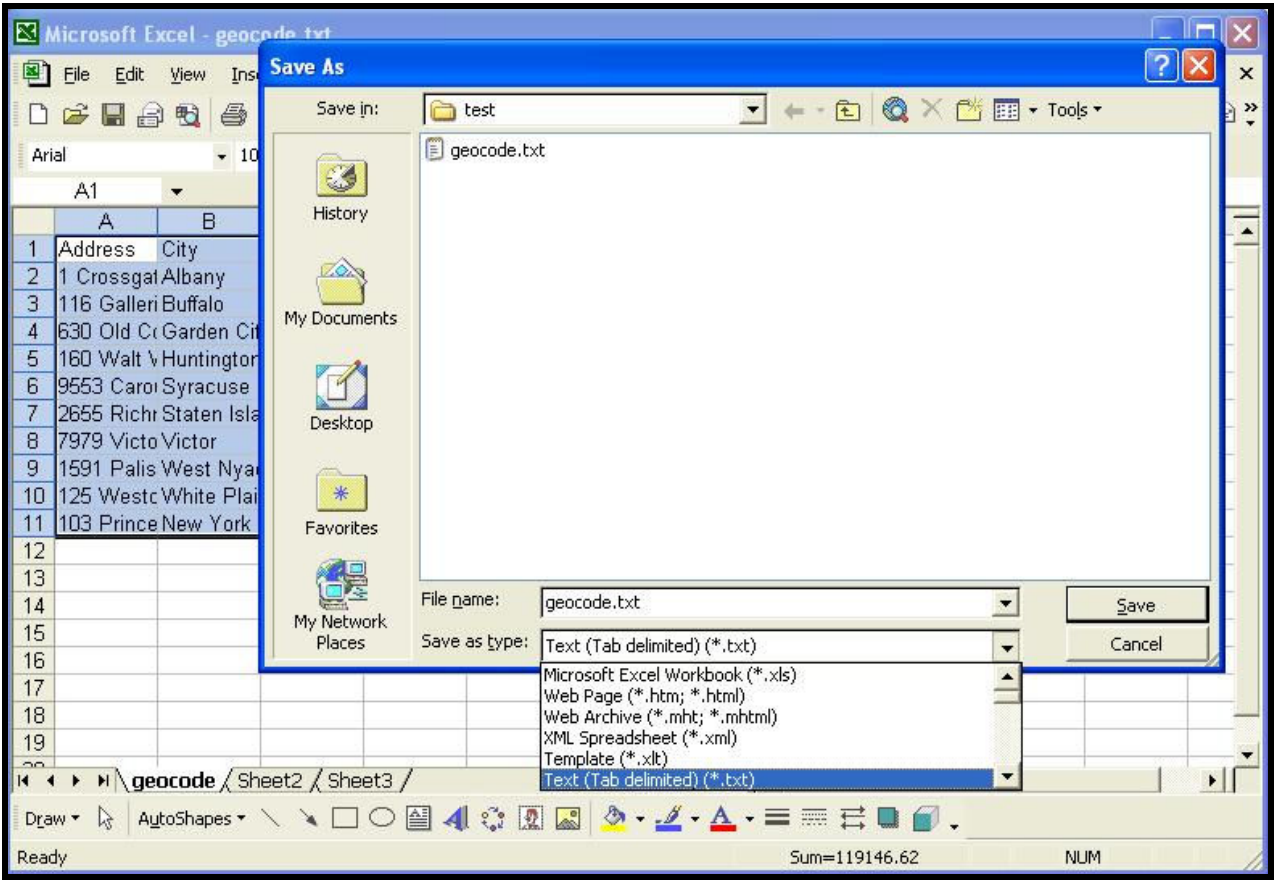

3) Add that file to ArcMap using the  $\frac{1}{\sqrt{2}}$  icon. In this example the filename is geocode.txt.

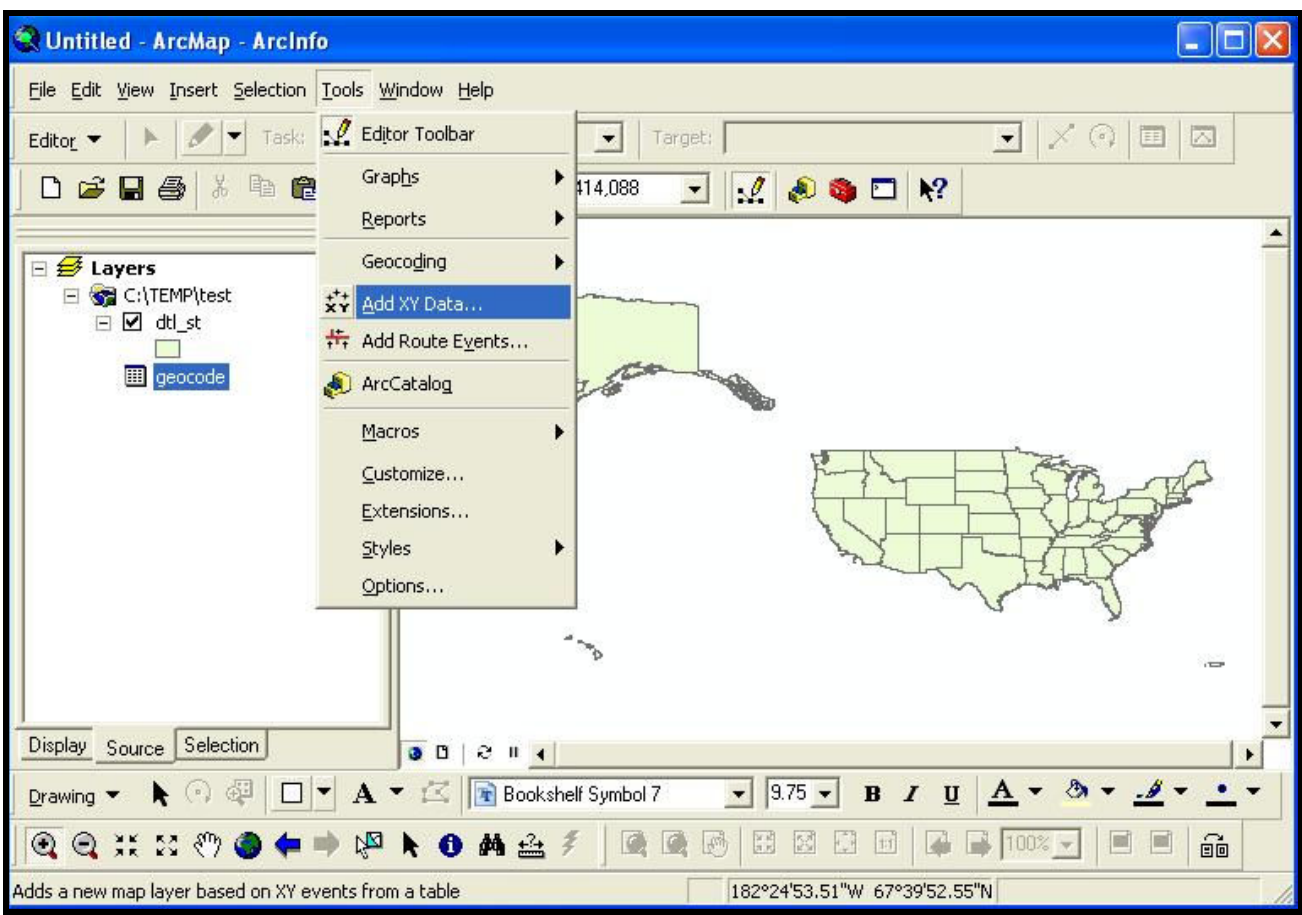

## 4) In ArcMap select Tools  $\rightarrow$  Add XY Data

5) In the dialog box that appears, assign bg\_long to the X field and bg\_lat to the Y field. Click OK.

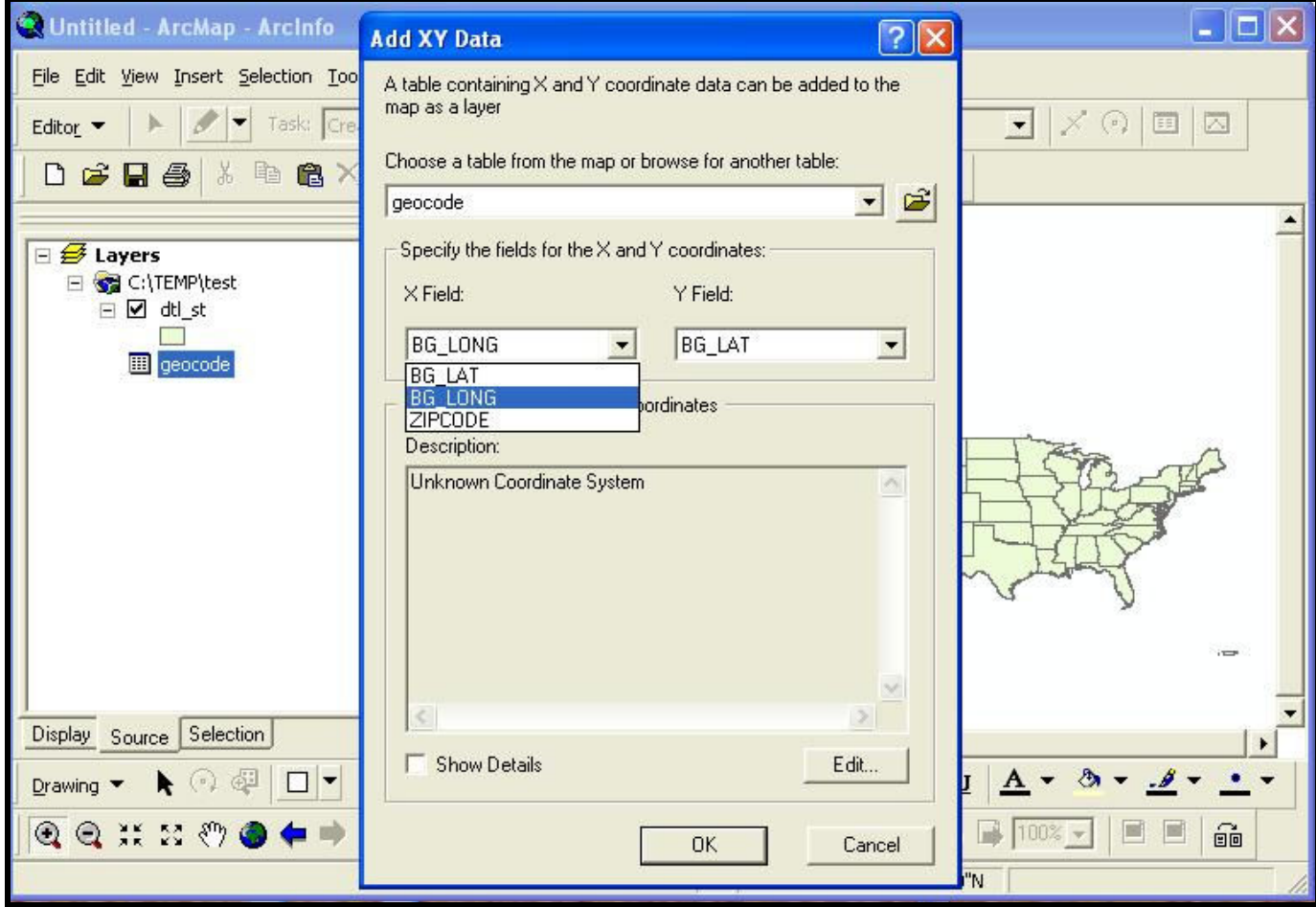

The geocoded addresses should now appear as points in the ArcMap display, as they do in this example which is zoomed in to New York State. Note the added item appearing in the list of layers on the left side of the ArcMap display (*geocode Events*).

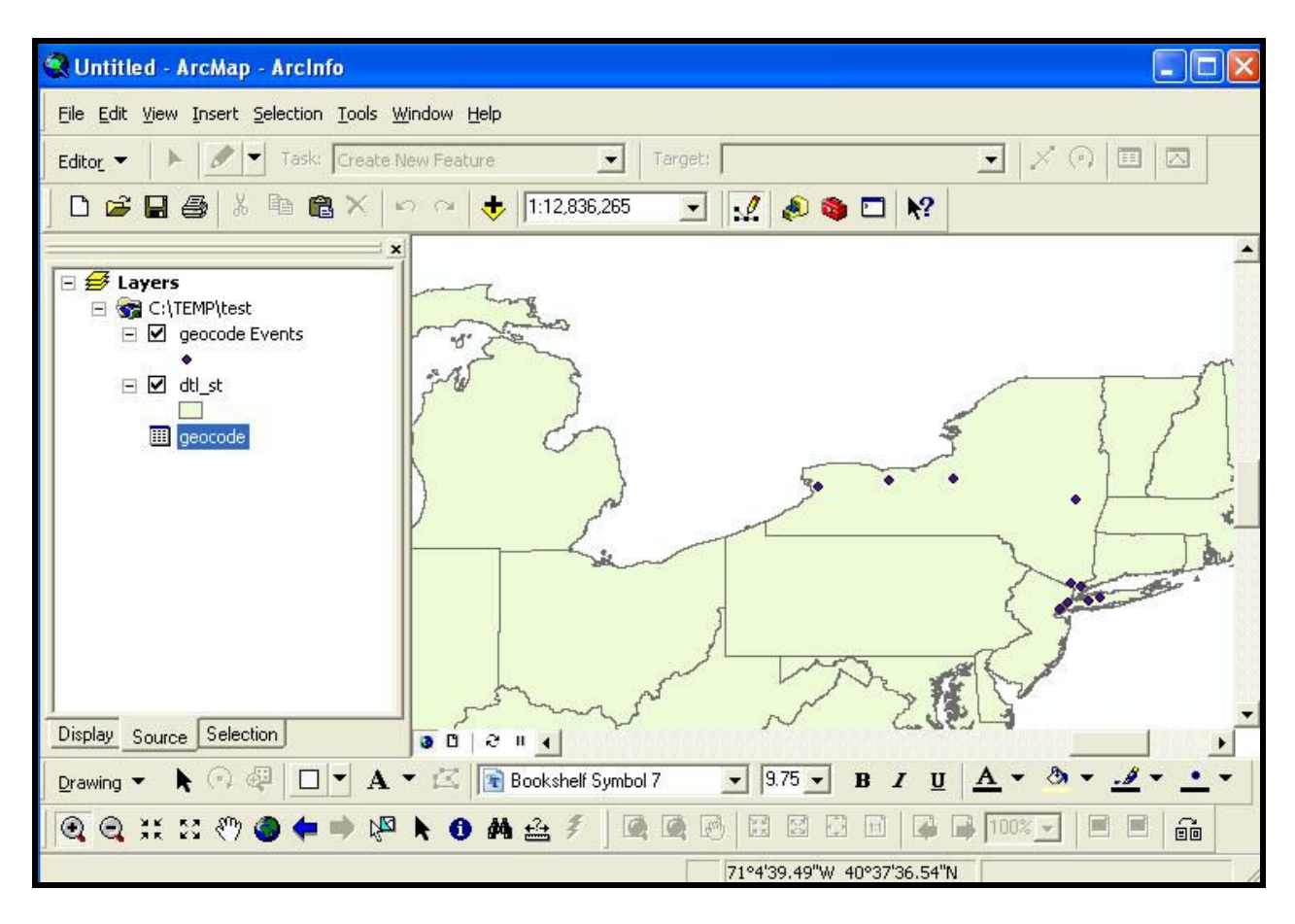

6) Right click on geocode Events and choose Data -> Export Data . . . to export these records as a shapefile.

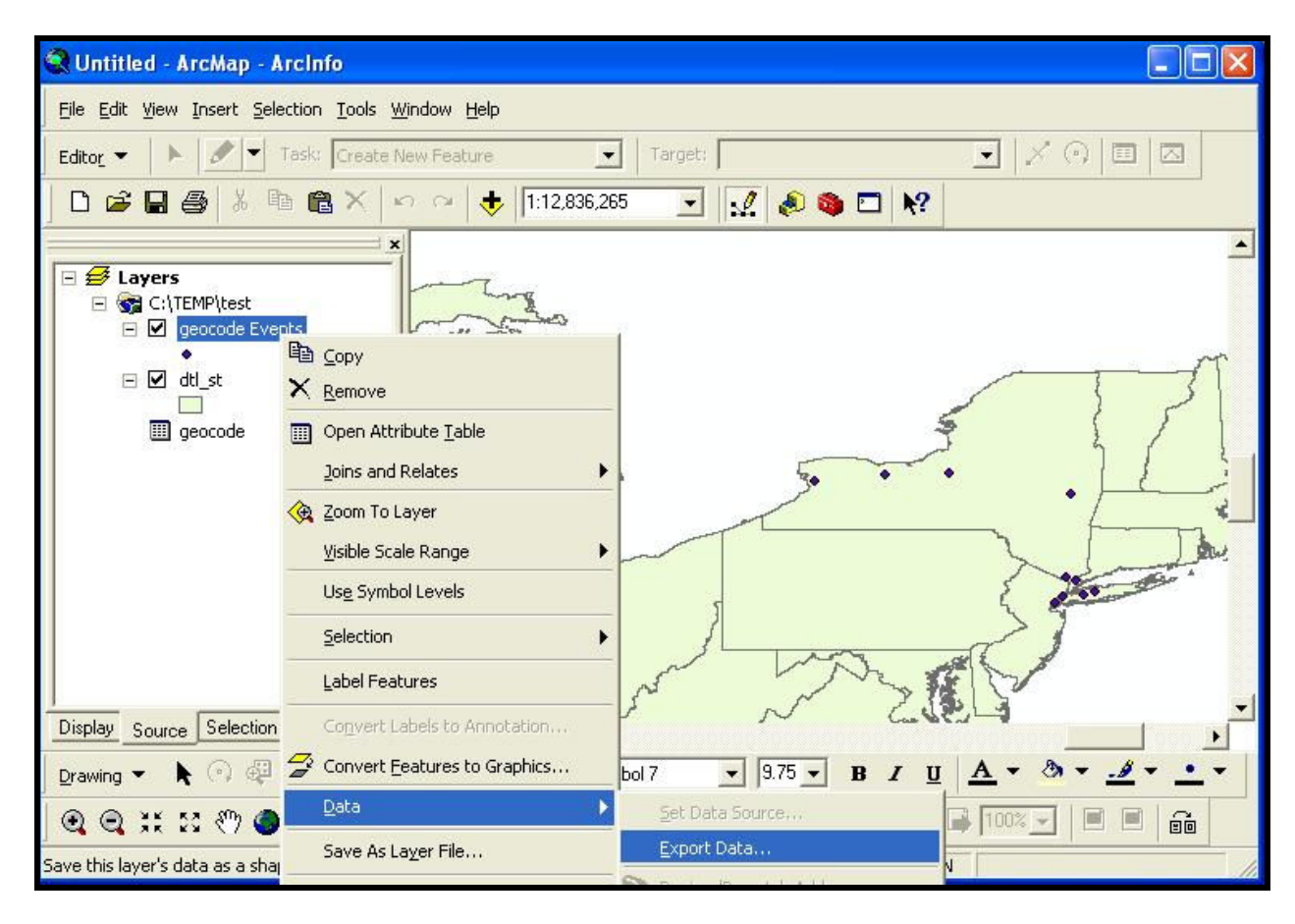

A dialog box will appear providing you options to choose relating to the projection of the exported data layer as well as the location and name of the file.

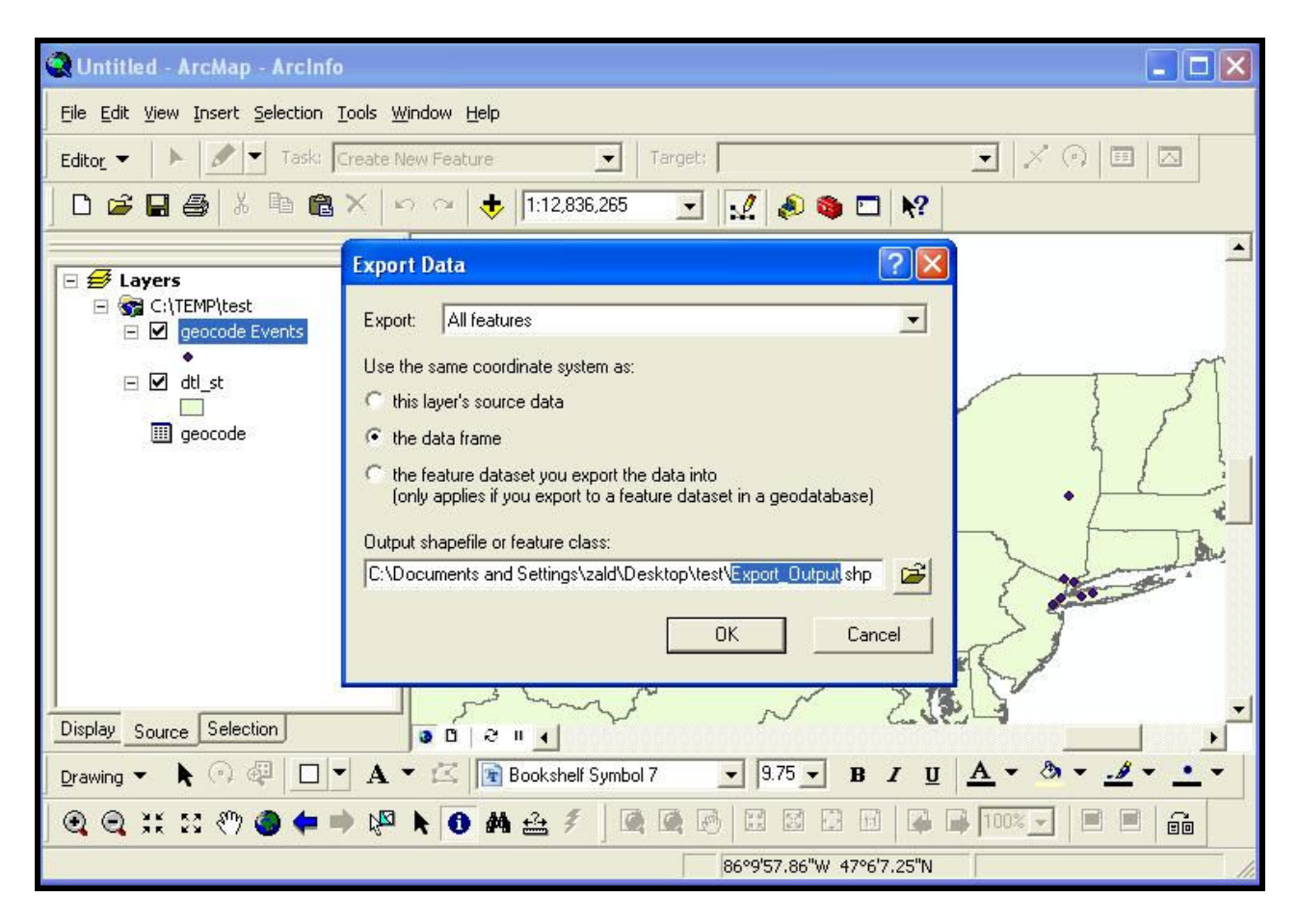

You can also choose to add the newly created layer to the map, as has been done in the example below. Note that the new layer (*Export Output*) is displayed, the checkmark having been removed from the geocode Events version.

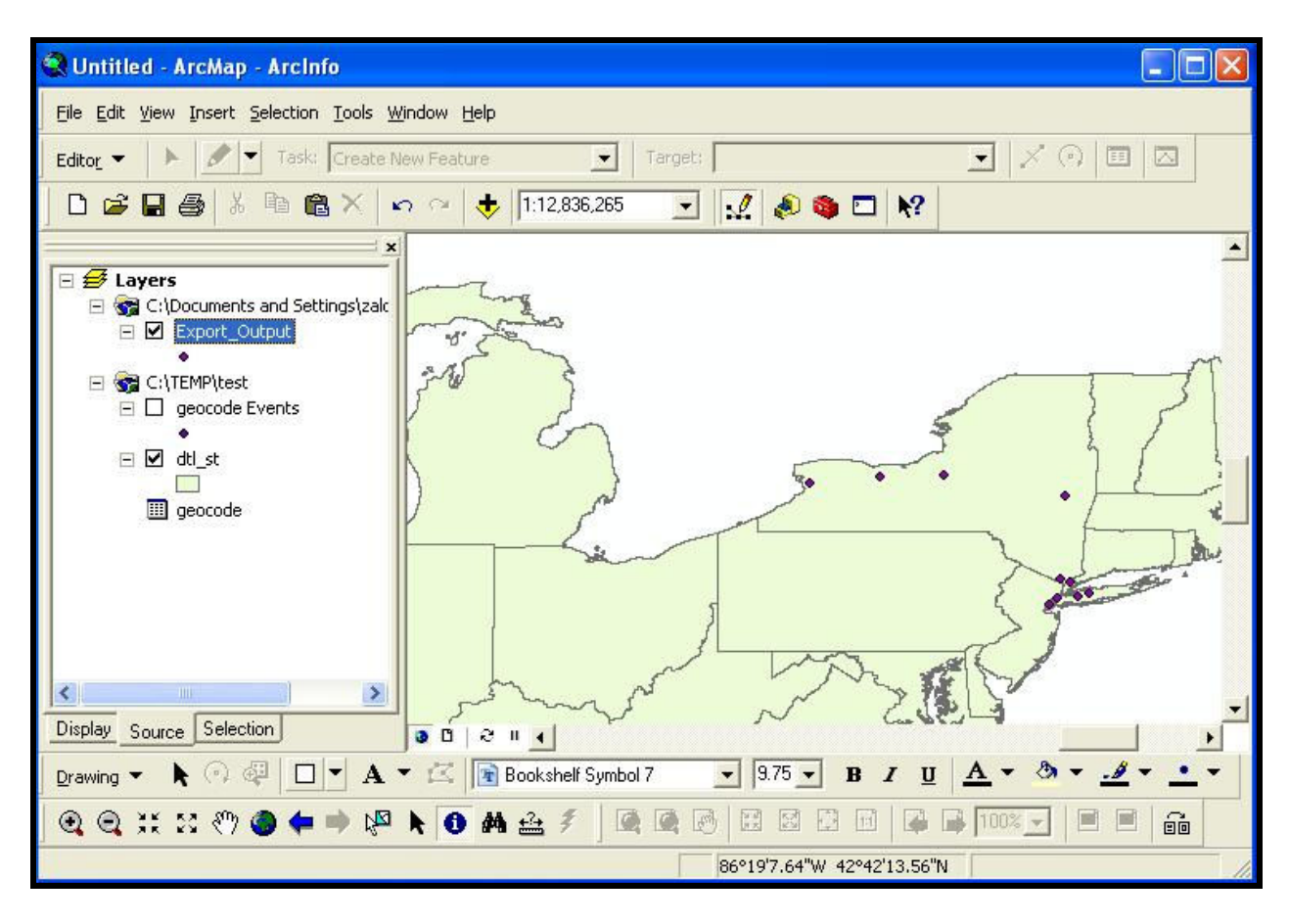

The addresses are now geocoded and available as a shapefile so they can be displayed and manipulated as one of several layers in this project.

OPTIONAL: To clean up the display under Layers you could remove the now unnecessary items geocode Events and geocode. To do that right click on each one and select Remove. The result is a less cluttered workspace as shown below.

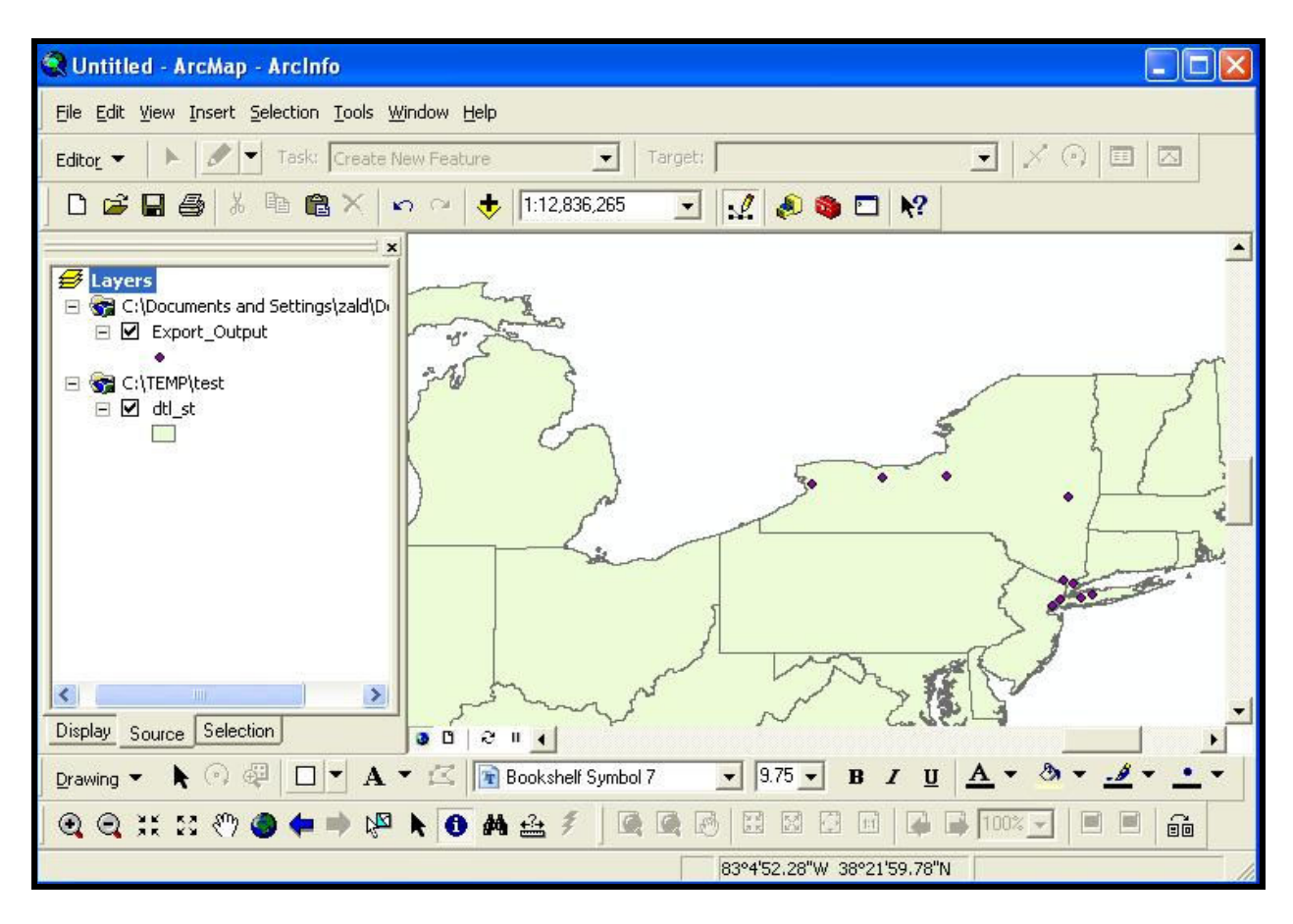